# **Déploiement de stations et d'applications avec FOG**

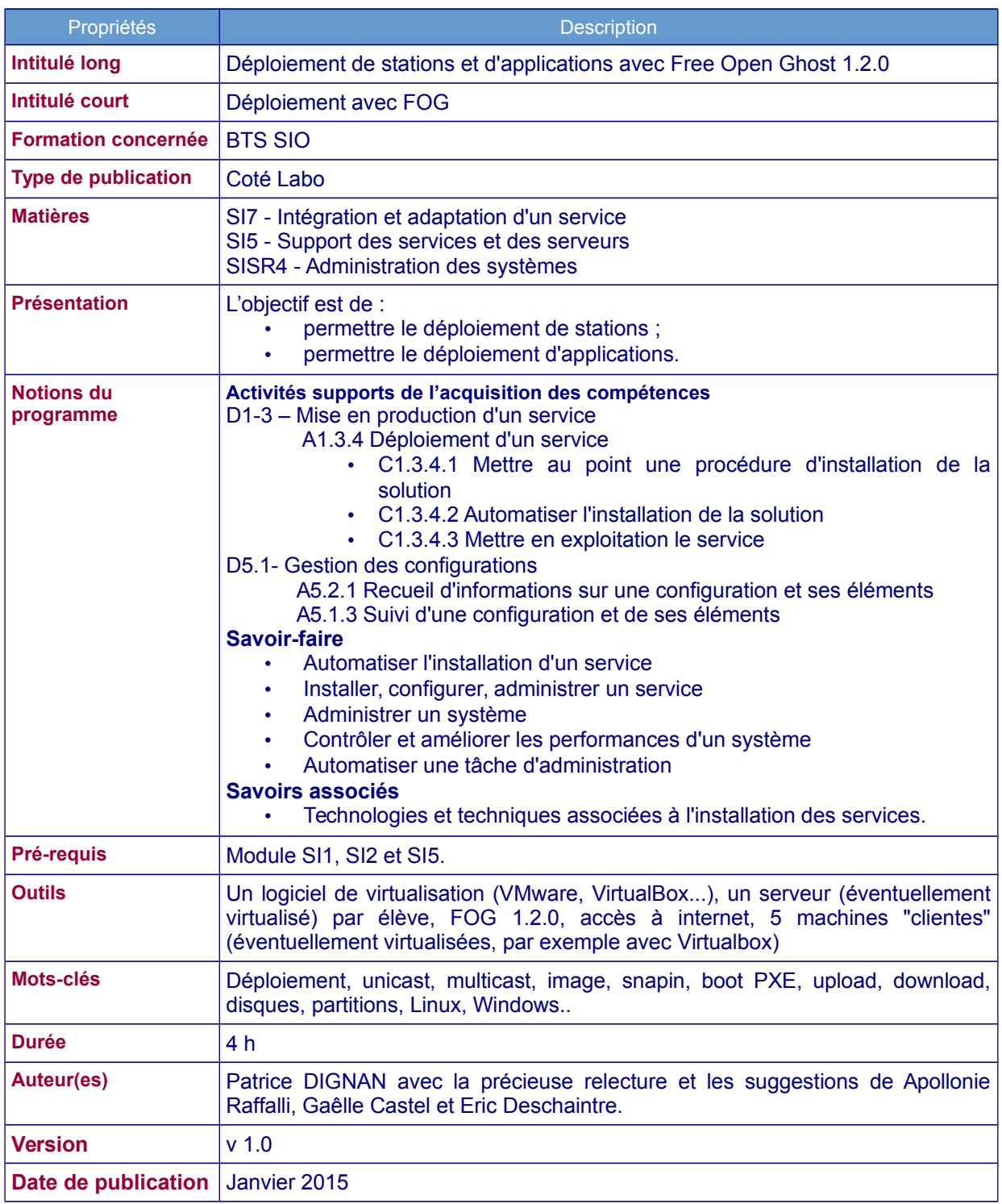

#### **Objectifs :**

L'objectif global est de montrer comment déployer des images de stations et d'applications via le réseau en utilisant Free Open Ghost (FOG). Ce Côté labo est mis en œuvre avec des machines virtuelles. Nous travaillerons sur un parc mixte comportant des machines sous Windows 7 et Linux.

Les différents objectifs à atteindre sont les suivants :

- avoir une vue d'ensemble de l'application FOG sous Ubuntu Server 14.04.1 ;
- déployer une image type Windows ou Linux sur des machines cibles ;
- utiliser les *snapins* pour déployer l'agent OCS sur des machines Windows.

## **Travail à faire :**

#### **À l'aide du dossier documentaire sur FOG, réalisez les travaux suivants :**

#### **1°) Installation de FOG**

1.1 - Installez FOG sur un serveur Ubuntu dédié au déploiement.

1.2 - Ajoutez au contexte un client disposant d'un navigateur afin de prendre la main sur le serveur.

#### **2°) Travaux post installation**

2.1 - À l'aide de l'interface de gestion, changez le mot de passe attribué par défaut à l'utilisateur *fog*. Testez en vous déconnectant et en vous reconnectant.

2.2 - Qu'est ce qu'un serveur LAMP ?

2.3 - Vérifiez que les services associés à LAMP sont présents et à l'écoute sur le serveur.

2.4 - Comment s'appelle la base de données créée sur le serveur ?

2.5 - Le timeout du menu PXE de FOG est par défaut de 3 secondes. Trouvez comment modifier cette valeur à 10 secondes.

2.6 - La configuration de FOG est sauvegardée dans une base de données. Trouvez comment sauvegarder puis restaurer cette configuration.

2.7 - FOG trace toutes les tâches effectuées (inventaires, images, connexion utilisateurs, *snapins*). Trouvez comment exporter sous forme de rapport au format *pdf* ou *csv* les traces de ces activités.

#### **3°) Création des images**

3.1 - Choisissez deux machines modèle dont il faut réaliser les images. L'une sous Windows 7 et l'autre sous Debian Wheezy. Inventoriez ces machines sur votre serveur à l'aide du menu de boot PXE de FOG.

3.2 - Créez ensuite deux images types respectivement pour les machines de type Linux et pour les machines de type Windows.

Pour chaque image, choisissez le type d'image approprié selon que vos machines disposent de plusieurs disques et partitions.

3.3- Associez les machines inventoriées à leur image et "uploadez" vos machines sur le serveur en lançant les tâches de remontée d'image. Vérifiez la présence de ces deux images dans le répertoire */images*.

3.4- Trouvez comment changer le répertoire cible d'upload des images sur le serveur.

#### **4°) Déploiement unicast/multicast**

4.1- Inventoriez trois nouvelles machines : une qui servira de cible pour un déploiement de Linux et les deux autres pour un déploiement de Windows.

4.2- Associez deux de ces machines à un groupe nommé *GrpeWindows*.

4.3- Réalisez un déploiement *unicast* de la machine modèle Linux vers une machine cible.

4.4- Réalisez un déploiement *multicast* de la machine modèle Windows vers deux machines cibles.

#### **5°) Déploiement de l'agent OCS**

5.1- Créez un *snapin* permettant de déployer l'agent OCS sur les machines du groupe *GrpeWindows*.

5.2- Pour les étudiants plus rapides, testez aussi le déploiement de l'antivirus AVAST sur vos machines Windows.

5.3- Localisez le journal d'activité sur le client et vérifiez le bon déroulement de la procédure.

## **Dossier documentaire sur Free Open Ghost (FOG)**

## **1 Présentation et installation de FOG**

## **1.1 Présentation de FOG**

FOG, pour Free Open-Source Ghost, est une solution de clonage et de déploiement de systèmes d'exploitation et de logiciels sur des postes PC. Les systèmes d'exploitation supportés sont Windows 98/2000/XP/Vista/7 et Linux.

Pour une présentation plus exhaustive de l'outil, il est possible d'aller directement sur le site du [projet.](http://www.fogproject.org/) Une description (reproduite en annexe 1) est aussi disponible sur le site du projet [PLUME](https://www.projet-plume.org/fiche/fog) (plateforme de promotion des logiciels libres) afin de connaître les principales fonctionnalités de l'outil, le lien vers le forum, la documentation utilisateur ainsi que l'interview des auteurs décrivant le *roadmap* du projet.

#### **Description des menus de l'interface web** :

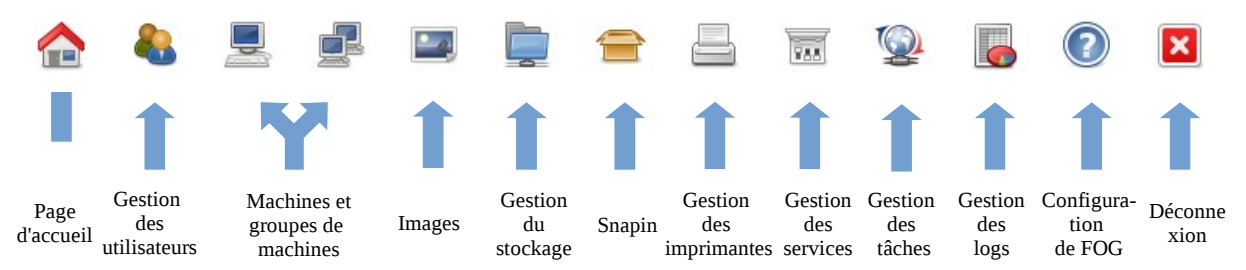

Dans ce Côté labo, nous exploiterons essentiellement les menus :

- machines et groupes de machines ;
- images ;
- *snapin* ;
- gestion des tâches.

#### **1.2 Installation de FOG**

#### **Prérequis :**

- disposer d'un serveur (éventuellement virtuel) et d'une connexion à internet ;
- disposer des droits d'administration ;
- avoir une adresse IP fixe pour le serveur ;
- disposer d'un disque avec suffisamment d'espace pour stocker les images (30 Go dans ce labo).

#### **Téléchargement du logiciel**

Avec un serveur ne disposant pas d'environnement graphique de bureau, il faut utiliser la commande *wget*.

*wget http://sourceforge.net/projects/freeghost/files/FOG/fog\_1.2.0/fog\_1.2.0.tar.gz/download*

#### Puis, décompresser l'archive avec la commande *tar*.

*tar xzf fog\_1.2.0.tar.gz*

Le répertoire issu de la décompression contient un sous-répertoire *bin* avec un script qui permet de lancer l'installation.

```
root@host:/home/pat/Downloads/fog 1.2.0# ls
                           installation.txt lib
bin
              F0GCrypt
                                                           packages
                                                                     utils
changelog.txt FOG Service kernel
                                              license.txt
                                                           src
root@host:/home/pat/Downloads/fog 1.2.0# ls ./bin
installfog.sh
```
#### **Configuration de l'adressage IP**

Mettre une adresse IP fixe sur le serveur : 192.168.0.100/24 dans notre cas.

#### **Installation**

*./installfog.sh*

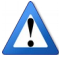

Il est conseillé de partir d'une installation fraîche d'Ubuntu sur un serveur dédié à FOG notamment si des instances d'Apache et Mysql sont en cours d'utilisation.

Le script va alors poser toute une série de questions afin de configurer un ensemble de paramètres (type d'installation, adresse du serveur, serveur DHCP…).

La réponse aux questions suivantes est donc à adapter en fonction des machines dont les étudiants disposent au début de ce labo (serveur DHCP, DNS).

 $\rightarrow$  Type d'installation :

Il faut choisir entre le *mode normal* ou le *mode stockage*. Le mode *stockage* est uniquement prévu pour stocker des images. Dans ce labo, nous partirons sur une installation en mode *normal* pour disposer de l'application complète.

→Adresse IP du serveur :

Il faut saisir l'adresse IP préalablement configurée sur notre serveur.

 $\rightarrow$  Adresse du routeur pour un serveur DHCP :

On répond *non* à cette question pour ne pas faire référence à un autre serveur DHCP existant. Nous laisserons donc FOG faire office de serveur DHCP pour éviter d'avoir trop de machines dans notre labo.

→Adresse d'un serveur DNS :

Là aussi la réponse est *non* dans ce labo.

→Interface par défaut :

Notre serveur dispose d'une seule carte réseau eth0.

→Utilisation du serveur en tant que DHCP :

Pour des raisons de simplicité, notre serveur fera aussi office de DHCP et nous répondons *oui* à cette question.

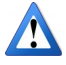

Attention à bien mémoriser le mot de passe *root* de *mysql*.

#### **Connexion à l'interface web**

À l'aide d'un client, intégré au contexte (adressage IP) et disposant d'un navigateur, il est possible de se connecter et de faire connaissance avec la page d'accueil de FOG. Un clic sur le bouton *Install/Upgrade Now* permet de finaliser les travaux de préparation de la base de données.

*http://<nom-ou-ip-serveur>/fog*

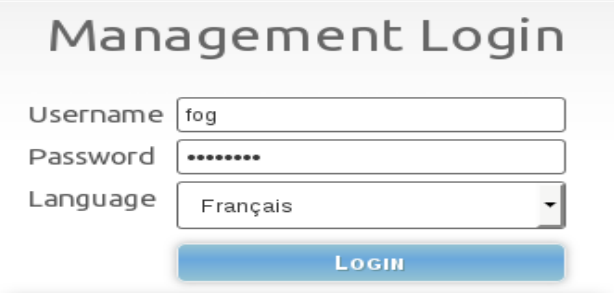

login par défaut : *fog* mot de passe par défaut : *password*

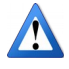

Attention à ne pas oublier de changer le mot de passe par défaut à l'issue de la première connexion.

#### **Description de la page d'accueil**

→Menu et version du logiciel :

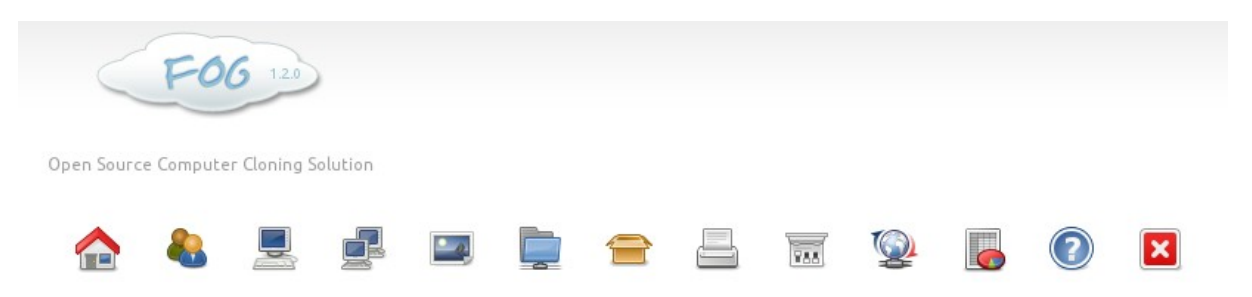

#### →Tableau de bord de l'activité du serveur :

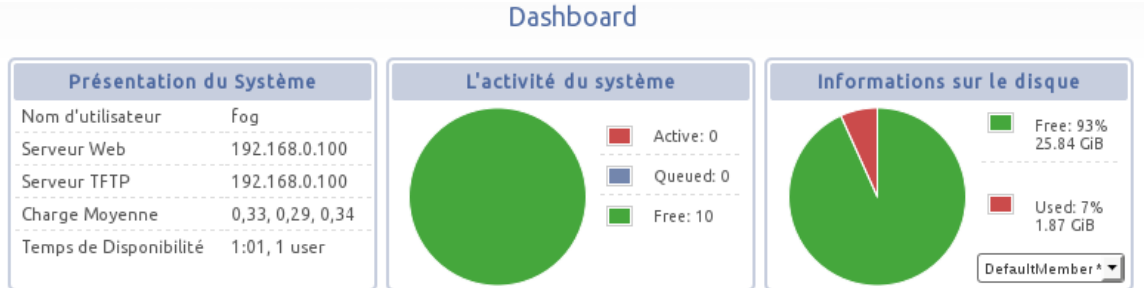

#### →Images récentes

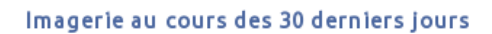

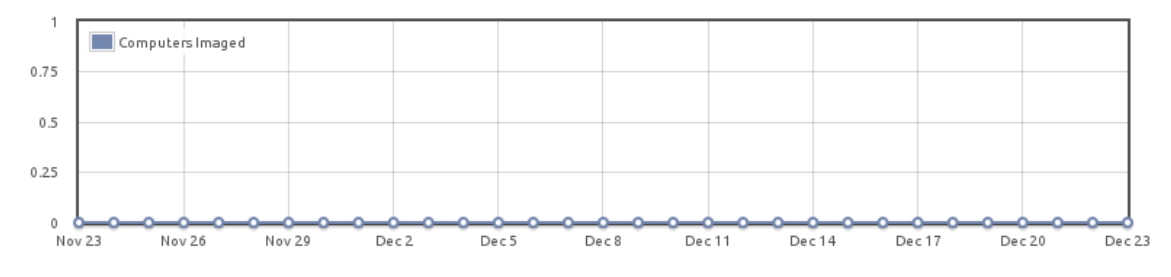

## →Trafic en cours

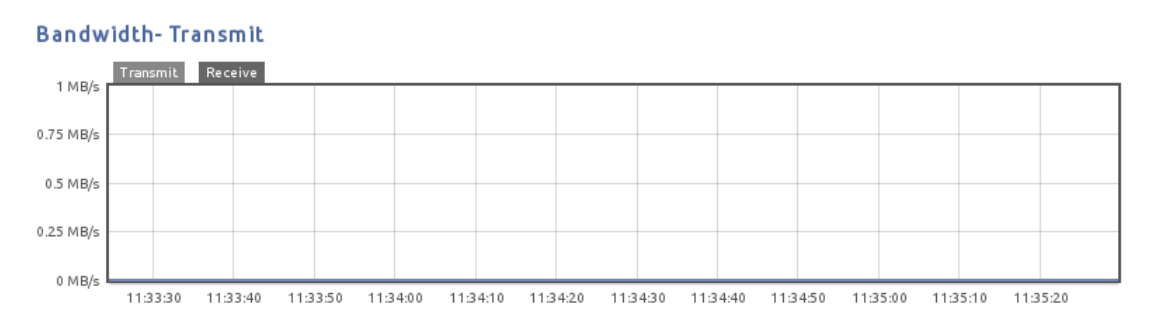

## **2 Déploiement de stations avec FOG**

#### **2.1 Inventaire des machines**

L'objectif de cette partie est d'enregistrer les machines clientes du parc sur le serveur. Pour ce labo, nous travaillerons avec 5 machines : les deux premières servant d'image modèle à *uploader* (Windows et Linux), les trois autres faisant office de cible du déploiement.

#### **Cartes réseaux des machines**

Toutes les machines virtuelles de ce Côté labo ont des cartes réseaux du type *PCnet-Fast III* pour les machines clientes sous VirtualBox

#### **Configuration de la séquence d'amorçage du BIOS des machines clientes**

Il faut amorcer les clients en mode PXE.

L'amorçage PXE (sigle de Pre-boot eXecution Environment) permet à une station de travail de démarrer depuis le réseau en récupérant une image de système d'exploitation qui se trouve sur un serveur.

En résumé, au moment du démarrage, il est possible d'ammorcer une machine via un OS stocké sur un serveur PXE comme on ammorcerait à partir d'un CD ou d'une clé USB.

Dans le cas d'un serveur DHCP déjà existant sous Linux, il faut adapter la configuration dans le fichier */etc/dhcp/dhcpd.conf* en ajoutant les lignes suivantes :

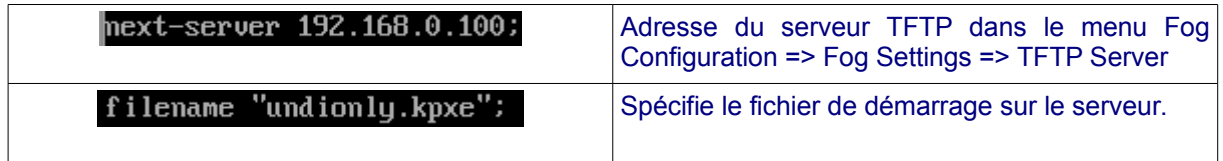

Dans le cas d'un serveur DHCP sous Windows, il faut utiliser les options 66 et 67 pour diriger les clients PXE vers le programme de démarrage réseau approprié à télécharger.

Pour des raisons de simplicité, dans ce labo tous ces services (DHCP, TFTP) sont intégrés à FOG.

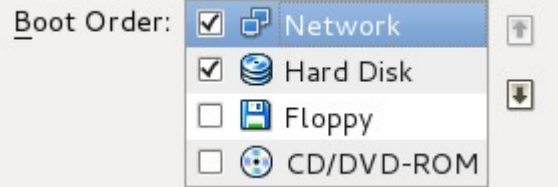

Puis, lors de l'affichage du menu FOG, il est alors possible d'enregistrer la machine sur le serveur avec l'option *Quick registration* ou *Full registration :*

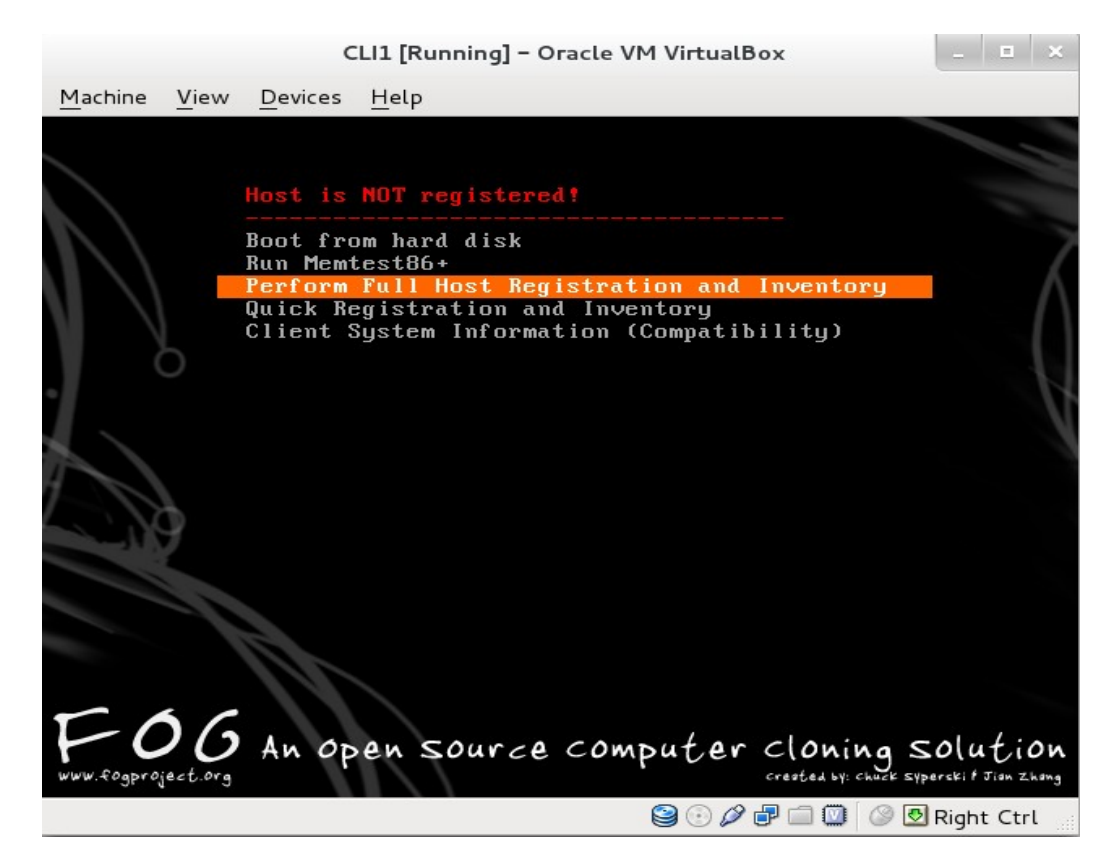

Quelques questions de configuration sont posées telles que le nom d'hôte du client, puis un rapide inventaire est effectué et le client redémarre. À ce stade, il est possible de vérifier l'enregistrement de la machine client sur le serveur via le menu *Host management*.

Le recensement complet ne change pas le nom de la machine (*hostname*) dans l'OS mais seulement dans la base de données du serveur.

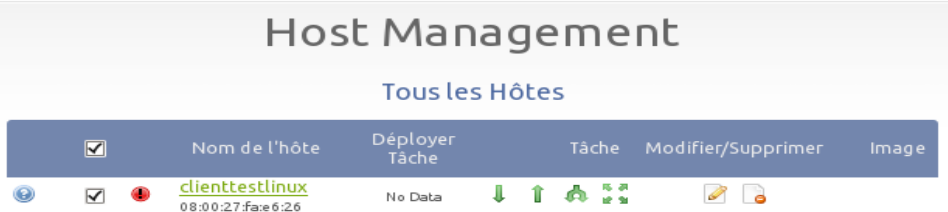

#### **Édition de la machine inventoriée**

Un clic sur la machine permet d'afficher un menu d'édition (rattachement à un groupe, clé de produit, import et export de machines…).

Main Menu

New Search **List All Hosts Create New Host Export Hosts Import Hosts** 

General **Groups Basic Tasks Active Directory** Printers Snapins Service Settings Inventory **Virus History** Login History Delete

Host Menu

## **2.2 Création des images**

#### **Description**

La création d'un type d'image se fait à l'aide du menu *Image Management* du menu principal en sélectionnant l'option *New image*.

Les champs à renseigner sont :

- nom de l'image,
- description de l'image,
- groupe de stockage : laisser la valeur default sauf si un autre serveur fog installé en mode *storage* est disponible,
- chemin de l'image : par défaut les images sont stockées dans le répertoire images à la racine du système,
- type d'image :
	- Single Disk : Resizable,
	- Multiple Partition Image Sigle Disk Not Resizable,
	- Multiple Partition Image All Disks Not Resizable,
	- Raw Image (Sector By Sector, DD, Slow).

#### **Explications sur les types d'images**

 $\rightarrow$  Single Disk : Resizable

Un seul disque dur, pour Windows uniquement (NTFS). La partition sera redimensionnée, c'est-à-dire qu'une partition de 500 Go avec 80 Go utilisés pourra être déployée sur un disque de 100 Go.

 $\rightarrow$  Multiple Partition Image – Single Disk – Not Resizable

Les partitions ne seront pas redimensionnées et supportent plusieurs systèmes de fichier (NTFS, ext 3, reiserfs, swap). Ce type est donc à utiliser pour cloner les "dual-boot" ou les systèmes Linux.

 $\rightarrow$  Multiple Partition Image – All Disks – Not Resizable

Même principe que précédemment mais sur plusieurs disques durs.

 $\rightarrow$  Raw Image

Copie le disque secteur par secteur. Il y a donc un transfert de l'intégralité du disque, données nulles ou pas. Une image de 500 Go donnera lieu à une copie de 500 Go sur le serveur FOG.

#### **Association de l'image avec le client**

Sur l'interface de gestion, une fois l'image validée :

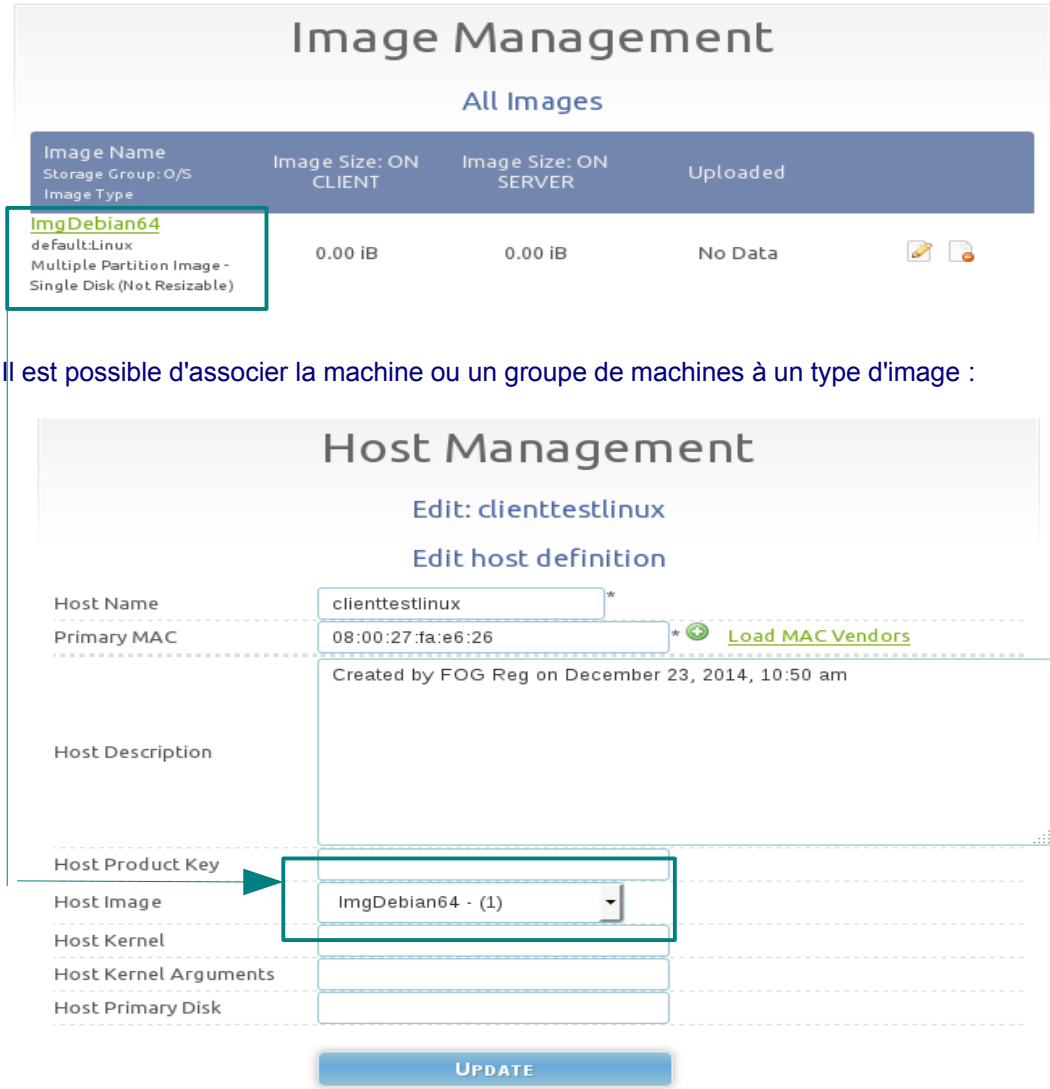

## **2.3** *Upload* **et** *download* **des machines**

#### *2.3.1 Machine source de l'image*

Toujours dans le menu d'édition de la machine, sélectionner *Basic Tasks* et cliquer sur *upload*.

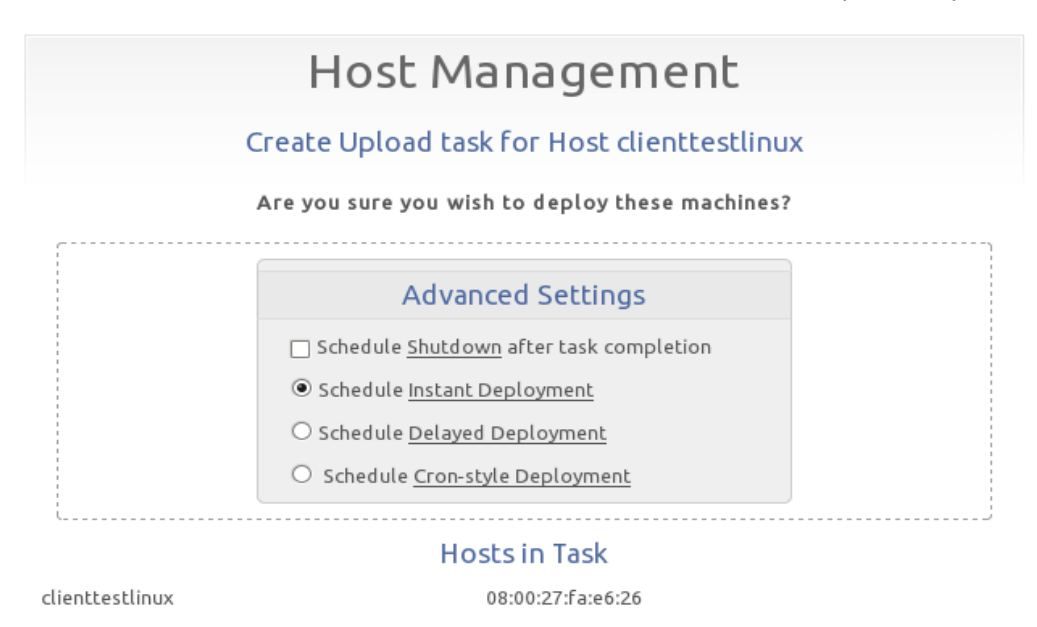

**CREATE UPLOAD TASK FOR HOST CLIENTTESTLINUX** 

Différentes options apparaissent :

- la possibilité d'éteindre la machine une fois la tâche terminée,
- la possibilité de différer l'upload (calendrier),
- la possibilité de planifier la tâche (crontab).

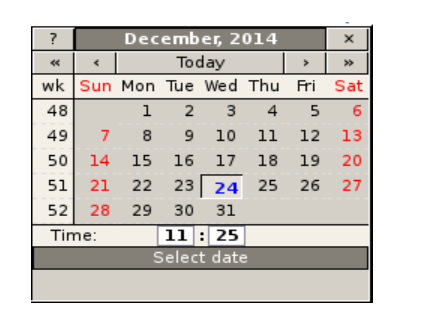

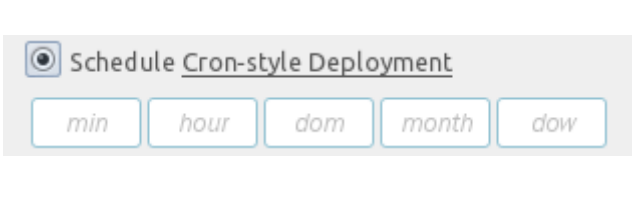

La tache apparaît comme active dans le menu Task Management. Il ne manque plus qu'à redémarrer le client dont on souhaite réaliser l'image.

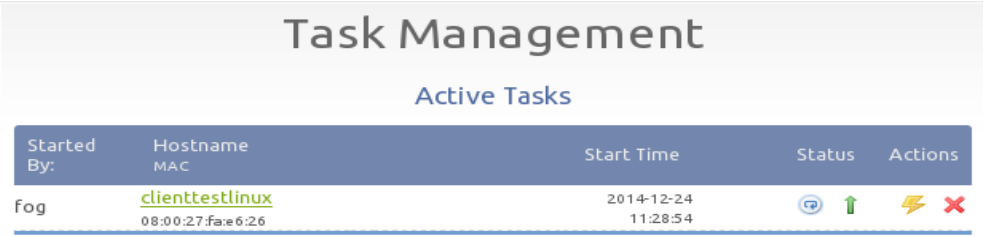

L'*upload* s'effectue au redémarrage de la machine (Boot en PXE).

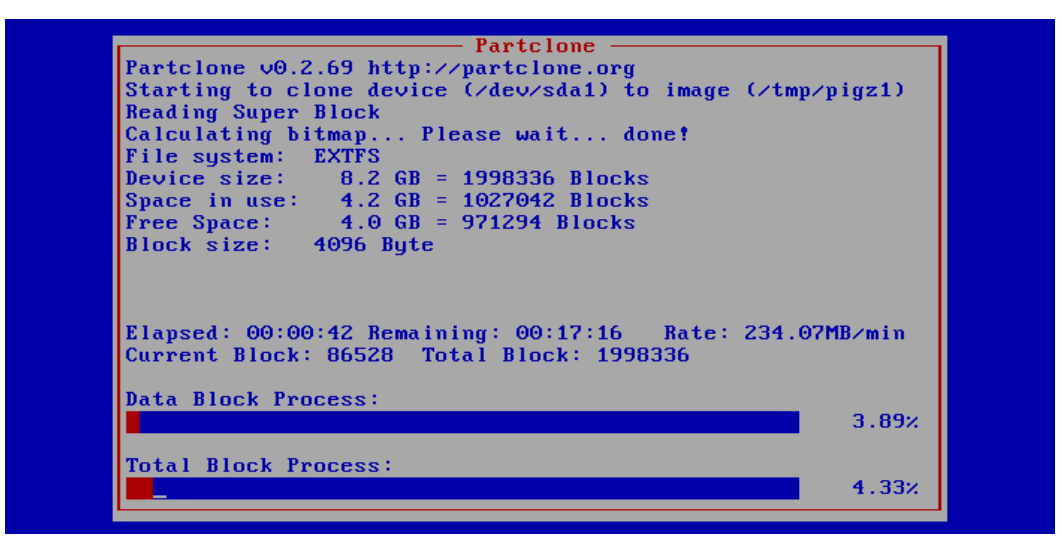

Une fois la tâche terminée, l'image est sur le serveur.

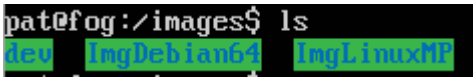

#### *2.3.2 Déploiement unicast et multicast*

#### **Unicast/multicast**

D'après Wikipedia :

« Le *multicast* est une forme de diffusion d'un émetteur vers un groupe. Il est plus efficace que *l'unicast* pour diffuser des contenus vers une large audience. En *unicast*, on enverrait l'information autant de fois qu'il y a de connexions d'où un gaspillage de temps et de ressource du serveur. En *multicast*, chaque paquet n'est émis qu'une seule fois et routé vers toutes les machines du groupe de diffusion sans que le contenu ne soit dupliqué sur une quelconque ligne physique ; c'est donc le réseau qui se charge de reproduire les données…»

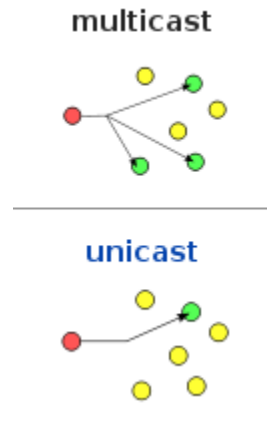

Pour déployer une image sur une ou deux machines, le mode *unicast* peut être utilisé. Au-delà, il est plus pertinent d'utiliser un déploiement en mode *multicast*.

#### **Tâches de déploiement**

Dans le menu d'édition de la machine, il faut cliquer sur *Basic Tasks* et sélectionner *deploy*. Nous verrons, dans le paragraphe suivant, qu'il est possible d'affecter des tâches à des groupes de machines.

#### → Machines cibles du déploiement

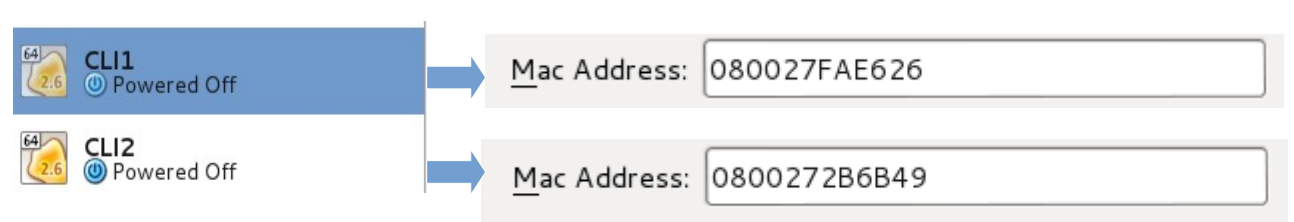

#### $\rightarrow$  Création d'un groupe de machines

Le plus simple est de partir de la liste complète des machines *List All Hosts*, de les sélectionner, et de réaliser l'affectation à un groupe.

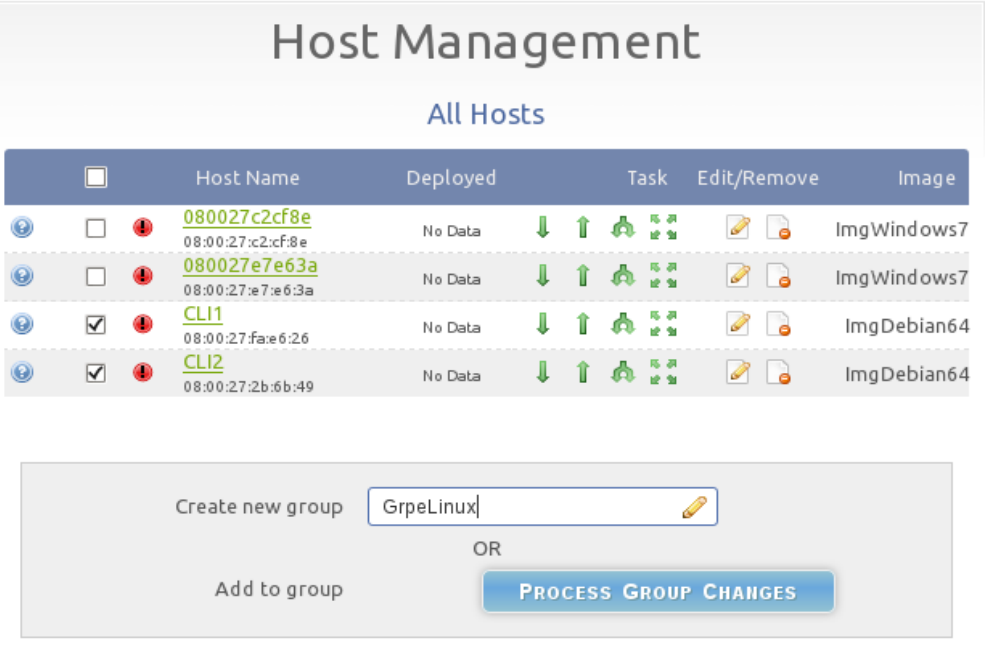

Le menu *Group Management* permet d'affecter une image à un groupe de machines et de lancer des tâches à l'aide du menu *Basic Tasks*.

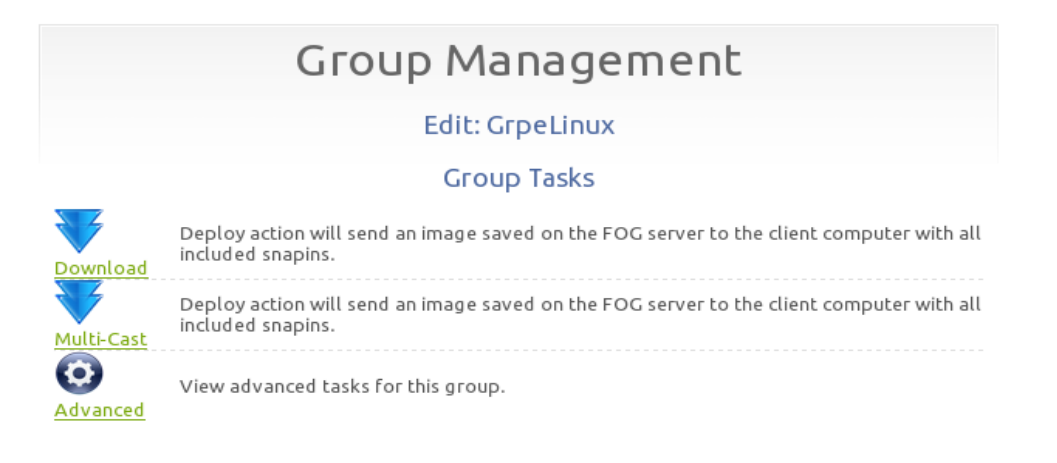

#### → Activation des tâches de déploiement

Il est alors possible de lancer un déploiement *unicast* ou *multicast*.

Successfully created tasks for deployment to the following Hosts • CLI1 - ImgDebian64 • CLI2 - ImgDebian64

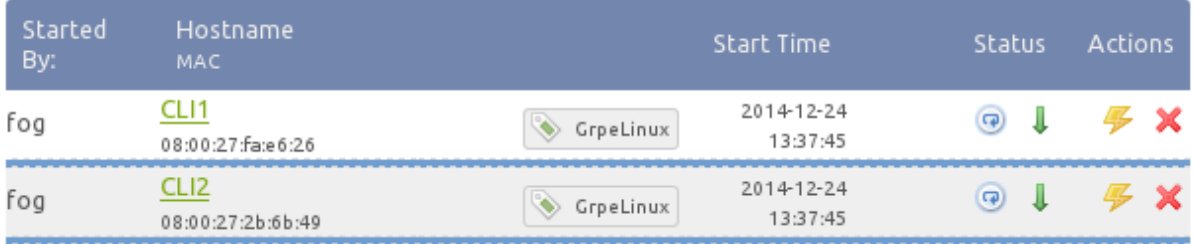

#### $\rightarrow$  Redémarrage des machines cibles en PXE

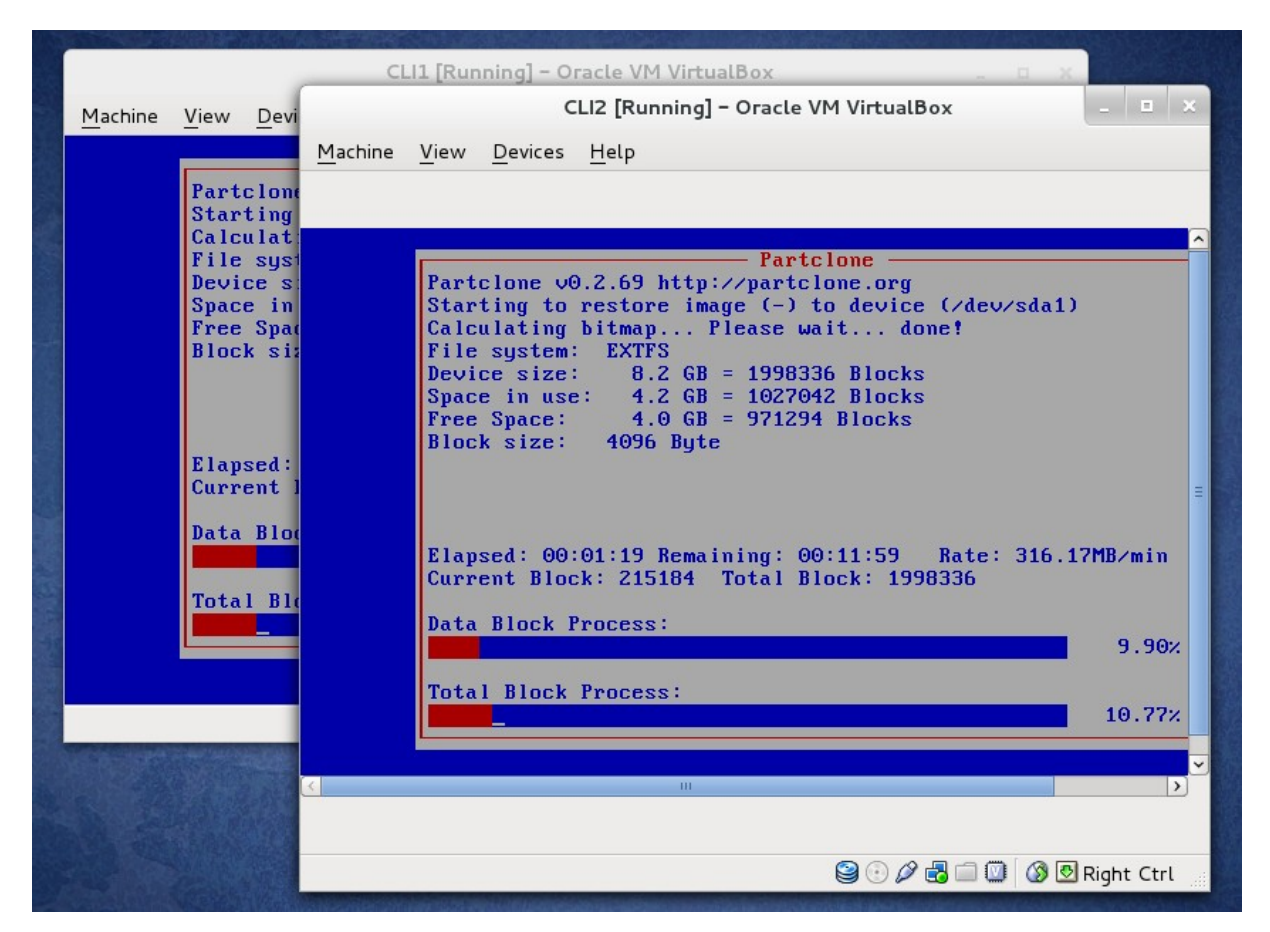

## **3 Déploiement d'applications avec FOG**

#### **Présentation des** *snapins*

Un *snapin* est un exécutable Windows (.exe, .msi...). Le but d'un *snapin* est d'être déployé sur des postes Windows via un agent FOG. L'application est tout d'abord envoyée sur le serveur, elle est ensuite liée aux hôtes et déployée. Lorsque l'agent FOG détecte un *snapin* lui étant destiné, il téléchargera ce dernier et l'exécutera.

#### **3.1 Installation du client** *fog*

Les clients Windows visés par le déploiement doivent disposer de l'*agent fog* disponible à l'adresse suivante :

http://<ip-ou-nom-serveurfog>/fog/client

FOG service client de mise à jour Download the FOG client service. This service allows for advanced management of the PC, including hostname changing, etc...

FOG service client de mise à jour

#### **3.2 Mise en place d'un** *snapin* **:**

#### → Taille du *snapin*

Sur le serveur, il faut commencer par vérifier la taille maximale autorisée pour un *snapin* et la modifier si nécessaire dans */etc/php5/apache2/php.ini*.

Dans la section *Resource Limits*, il faut alors passer *memory\_limit* à la taille spouhaitée : 2000M par exemple.

Puis, dans la section *DataHanding*, il faut passer *post\_max\_size* à 2000M.

Enfin, dans la section *File Uploads*, il faut passer *upload\_max\_filesize* à 2000M.

Il est nécessaire ensuite de redémarrer le service apache : *service apache2 restart*.

#### → Création du *snapin*

Les configurations se réalisent via le menu *Snapin Management*. Les champs à renseigner sont :

- *Snapin Name* : nom du *snapin*,
- *Snapin Description* : description du *snapin* (programme à déployer, version du programme…),
- *Snapin Run With* : chemin du programme qui va lancer le *Snapin*. Si le *Snapin* est un .exe, il n'y a pas besoin de remplir ce chemin. Cependant, s'il s'agit d'un ".msi", il faut mettre le chemin du programme **msiexec** qui permet de lancer ces fichiers. Il en va de même pour les scripts en ".vb", qui requièrent **cscript.exe** et pour les ".reg" qui requièrent **regedit.exe**.
- *Snapin Run With Arguments* : arguments d'exécution du programme qui lance le *snapin*. Par exemple, si le *snapin* est un ".msi", l'argument de **msiexec.exe** est **/i** pour installer.
- *Snapin File Max Size :* chemin du *snapin*. C'est le fichier qui sera "*uploadé"* sur le serveur.
- *Snapin Arguments* : arguments d'exécution du *snapin* en lui-même. Par exemple, pour spécifier une installation silencieuse ou pour indiquer le chemin du certificat.
- *Reboot after install* : cette case est à cocher si on souhaite redémarrer la machine après exécution du snapin.

Dans ce Côté labo, il s'agit de déployer un agent OCS. L'installation se fera de façon silencieuse avec affichage du bandeau OCS.

Options d'installations mises en évidence dans les copies d'écran :

- /S : installation silencieuse,
- /SERVER : IP ou nom du serveur OCS,
- /NOW : inventaire dès la fin de l'installation.

#### **Affectation du** *snapin* **aux machines cibles** :

Le plus simple est d'affecter le *snapin* à un groupe de machines cibles.

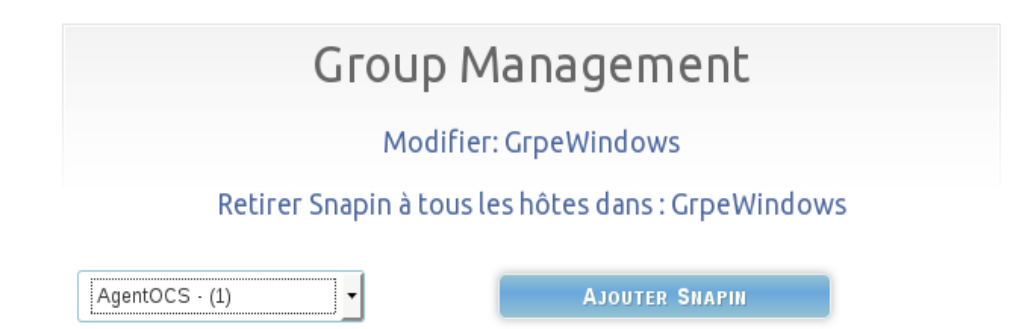

#### **Lancement de la tâche** :

Dans le menu *Task Management*, il faut cibler le groupe concerné par le déploiement et cliquer sur "Avancé".

#### **Task Management** List all Groups Membres Multicast Nom Deploy Avancé GrpeLinux I A  $\overline{2}$ 壽 I Ψ GrpeWindows  $\overline{z}$ 46

Puis, il faut sélectionner *Single Snapin* et constater l'activation de la tâche. Dès que la tâche est lancée, le déploiement du *Snapin* démarre sur les postes cibles. Il faut que l'agent FOG du poste contacte le serveur pour rapatrier le *Snapin* et le lancer. Une vérification dans les journaux permet de vérifier le bon déroulement de l'opération.

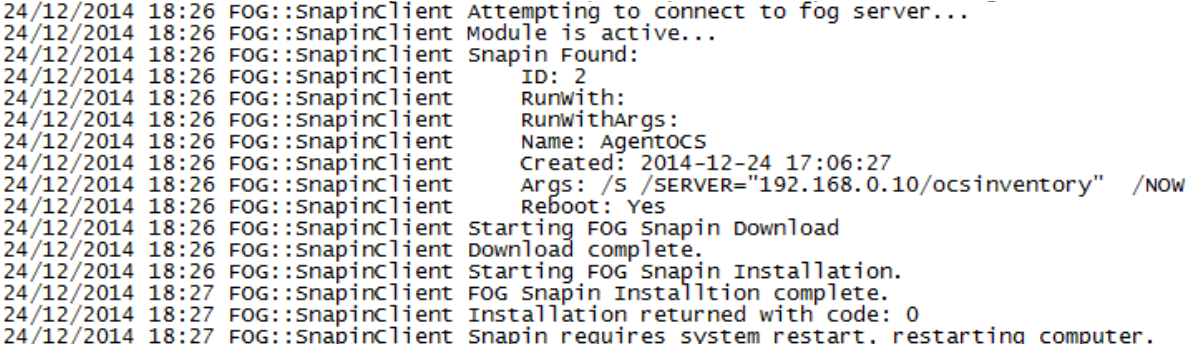

## **3.3 Actions avancées du** *Task Management*

Le menu *Task Management* permet de lancer toute une série de tâches sur les machines cibles en cliquant sur l'icône *Avancé*.

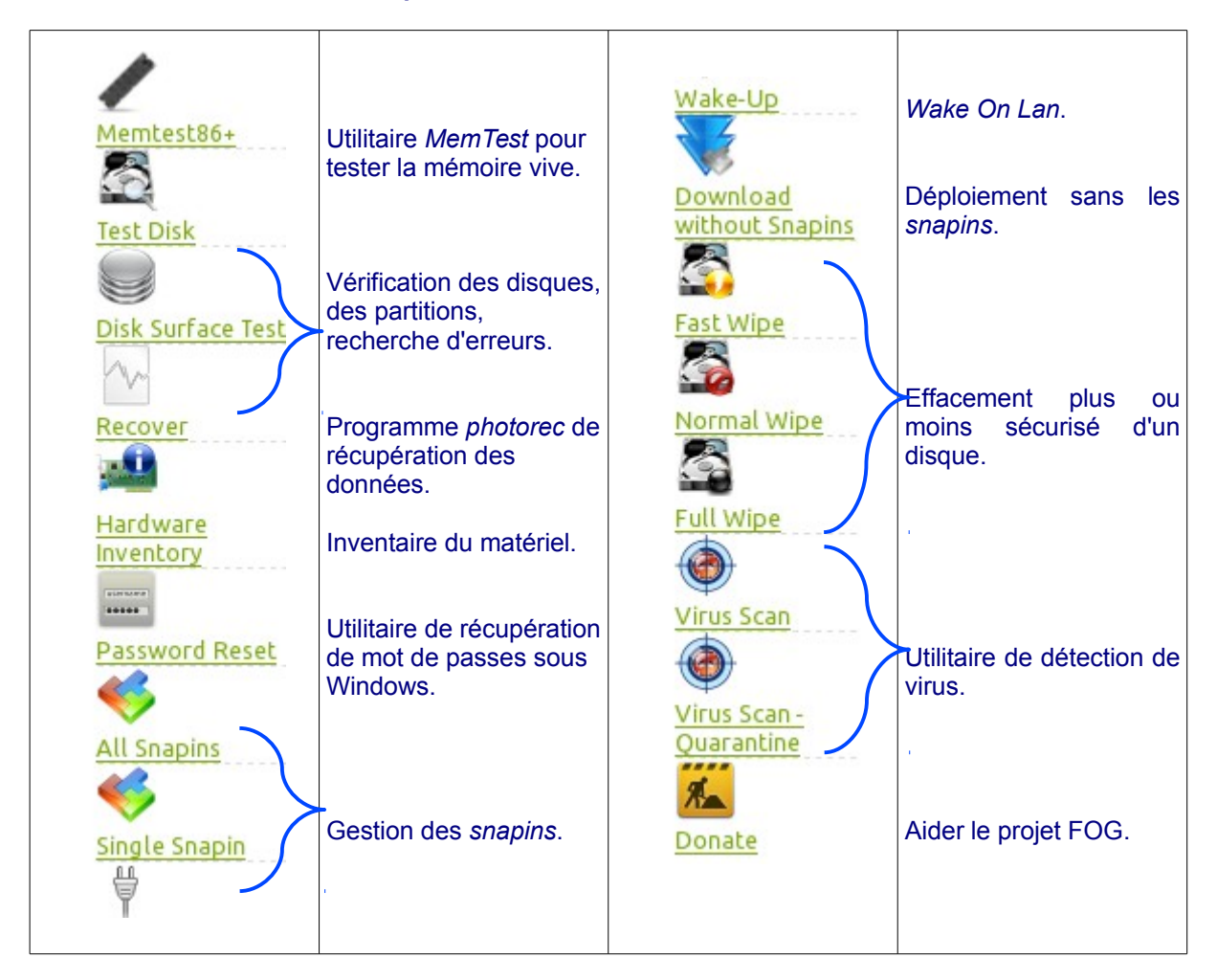

#### **Vue d'ensemble des tâches disponibles** :

#### **Exemple de test de disque dur** :

Au redémarrage du client, la tâche est lancée.

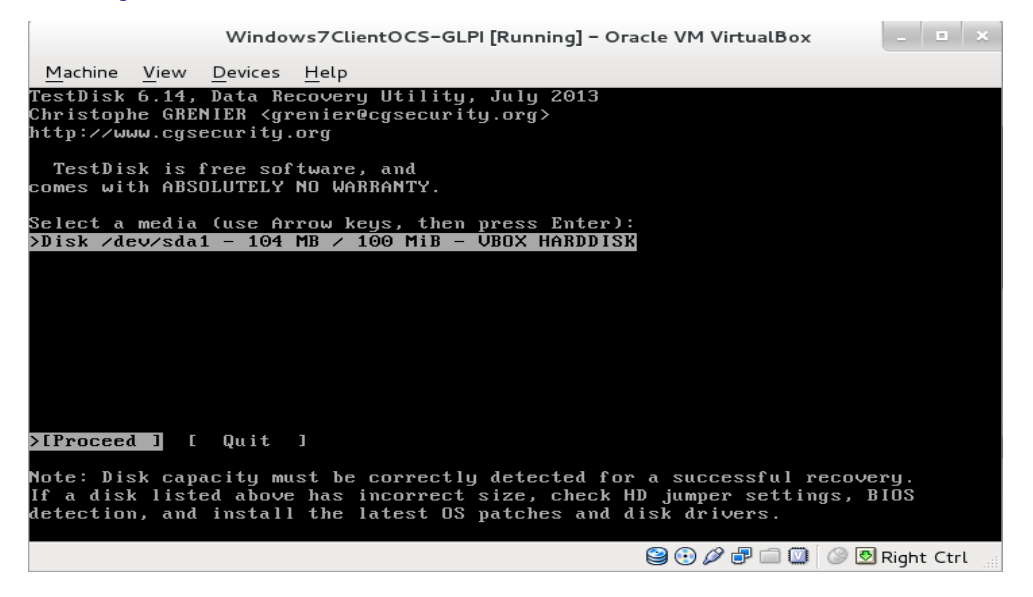

## **4 Annexe 1 – Présentation générale de FOG**

#### *Extrait de : https://www.projet-plume.org/fiche/fog Auteur : Stéphane Louazon*

#### **Description**

#### Fonctionnalités générales

FOG, pour Free Open-Source Ghost, est une solution de clonage et de déploiement de systèmes d'exploitation et de logiciel sur des postes PCs. Les systèmes d'exploitations supportés sont Windows 98/2000/XP/Vista/7 et Linux.

FOG s'installe sur un serveur LAMP (architecture Linux+Apache+MySQL+PHP) et permet le déploiement de systèmes via le réseau en s'appuyant sur les protocoles DHCP, PXE, UDPCast, NFS et TFTP. L'administration centralisée se fait via une interface web et permet de gérer l'ensemble des postes unitairement ou par groupe selon que le déploiement se fait en unicast ou multicast.

#### Autres fonctionnalités

- Déploiement de logiciels.
- Installations automatisées d'imprimantes locales.
- Wake On Lan, insertion dans une base Active Directory, reboot, etc.
- Multiples services de boot : diagnostic mémoire, diagnostic disque, antivirus, récupération de fichiers, effacement de disque.

#### Interopérabilité

- Les images des postes sont au format Partimage
- Les scripts sont en shell unix et en PHP.
- Le service FOG pour les postes Windows est développé en C et C#.

#### **Environnement de développement**

#### Type de structure associée au développement

Les développeurs principaux sont Chuck Syperski et Jian Zhang, IT à l'université "DuPage" dans l'Illinois [\(http://www.dupage88.net/\)](http://www.dupage88.net/).

#### Éléments de pérennité

Projet sourceforge depuis juillet 2007, les [statistiques](http://sourceforge.net/projects/freeghost/files/FOG/fog_1.2.0/fog_1.2.0.tar.gz/stats/timeline) du projet montrent une activité croissante jusqu'à aujourd'hui :

#### **Environnement utilisateur**

Liste de diffusion ou de discussion, support et forums

• Forum (en anglais) :<http://fogproject.org/forum/>

#### Documentation utilisateur

• La documentation sous forme de wiki (en anglais) : [http://www.fogproject.org/wiki/index.php?](http://www.fogproject.org/wiki/index.php?title=FOGUserGuide) [title=FOG...](http://www.fogproject.org/wiki/index.php?title=FOGUserGuide)

Divers (astuces, actualités, sécurité)

- Une [machine virtuelle](http://sourceforge.net/projects/freeghost/files/FOG_VM/fog_vm_0.27/) (au format VMware) prête à l'emploi est disponible en téléchargement
- Une interview des auteurs décrivant la *roadmap* du projet via le site du projet .

#### **Contributions**

• Le [Wiki](http://www.fogproject.org/wiki/index.php?title=Support_FOG) (en anglais) du projet FOG permet d'aider le projet.

## **Annexe 2 – Paramètres d'installation de l'agent OCS**

Il est possible d'exécuter l'installation de l'agent OCS de manière silencieuse. Dans ce mode d'installation, la configuration de l'agent est faite par l'emploi de paramètres dédiés.

#### **Description des options d'installation de l'agent OCS**

Ces options sont regroupées en plusieurs catégories :

Paramètres propres au mode d'installation :

Ce sont les options qui vont définir le comportement de l'"installeur" :

**/S** : permet de lancer une installation silencieuse (non graphique). **/NOSPLASH** : permet de ne pas afficher le bandeau OCS lors de l'installation. **/UPGRADE** : à utiliser si la mise à jour de l'agent se fait en utilisant la fonctionnalité de déploiement de l'agent OCS. **/NOW** : permet de lancer un inventaire dès la fin de l'installation de l'agent.

Paramètres de configuration du serveur de rattachement :

**/SERVER=**«http://votre\_serveur/ocsinventory» : pour préciser le serveur à contacter. Le port du serveur peut être indiqué en utilisant l'option http://votre\_serveur:port/ocsinventory **/USER=**«utilisateur» : si une authentification http est nécessaire lors des inventaires.

**/PWD=**«mot\_de\_passe» : le mot de passe relatif à l'utilisateur déclaré par le paramètre USER si celui-ci est utilisé.

**/SSL=**1 : permet d'indiquer s'il faut ou non utiliser le protocole SSL lors des opérations de déploiement. Par défaut, SSL est activé (valeur 1 par défaut). Il est possible d'indiquer 0 pour ne pas l'utiliser (non recommandé pour des raisons évidentes de sécurité).

**/CA=**«chemin\_du\_certificat»: permet d'indiquer à l'"installeur" le chemin du certificat cacert.pem à utiliser lors des connexions SSL.

Les paramètres du comportement de l'agent installé :

**/NO\_SERVICE** : si l'on ne souhaite pas que le service OCS soit activé. Dans ce cas-là, les inventaires ne sont pas automatiques et nécessitent un déclenchement manuel.

**/NO\_SYSTRAY** : si l'on ne souhaite pas faire apparaître le raccourci OCS dans la zone de notification.

**/NOSOFTWARE** : si l'on ne souhaite pas inventorier les informations sur les logiciels installés. **/DEBUG=**1 ou 2 : par défaut à 0 (désactivé), il est possible d'activer des logs «simples» (valeur 1) ou complets (valeur 2).

**/TAG=**«valeur\_du\_tag» : pour préciser un tag dès l'installation de l'agent.

**/NOTAG** : si l'on ne souhaite pas utiliser la notion de tag.

#### **Exemple d'utilisation**

Le code ci-dessous permet d'installer le client OCS de façon silencieuse et sans affichage du bandeau OCS.

*OCS-NG-Windows-Agent-Setup.exe /S /SERVER=*" *http://ocsrdescartes.local/ocsinventory*" */NOSPLASH /NOW /TAG=*"*poste\_fixe*"

Le client enverra ces inventaires vers le serveur ocs*rdescartes.local* et indiquera "*poste\_fix*e" comme tag. Un inventaire sera déclenché dès la fin de l'installation.